# 3 Pads

# The Pads: Overview

## What are the Pads?

All MIDI samplers and MIDI synthesizers—the ASR-X Pro, of course, belongs in both categories—share two fundamental elements: sounds and a way to play them. The most common device used to play sounds is the conventional white-and-black-keys keyboard. Typically, a key on a keyboard will play the note that would be produced by striking the same key on a traditional instrument, such as a piano.

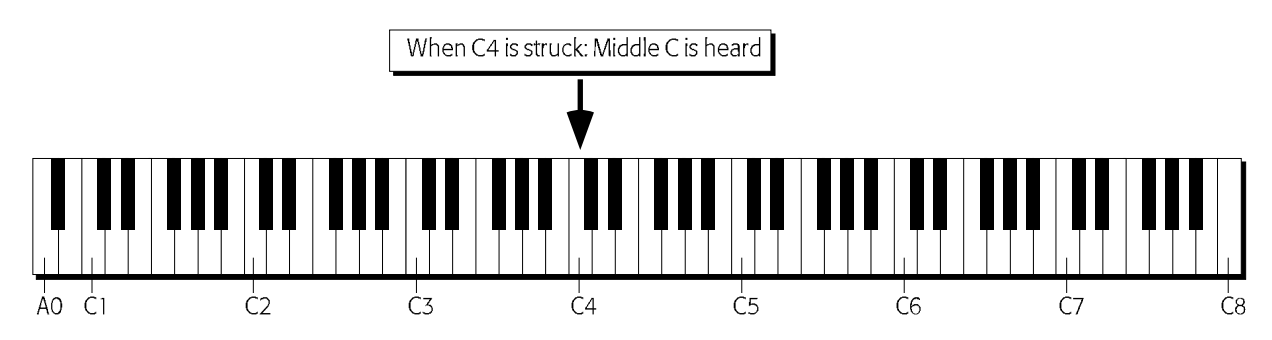

Each semitone is represented by a MIDI note name. The octaves—which begin at each C natural—are numbered, as shown above. The ASR-X Pro can address MIDI notes from A0 to C8.

In the flexible realm of the sampler, however, any sound can be assigned to any MIDI note.

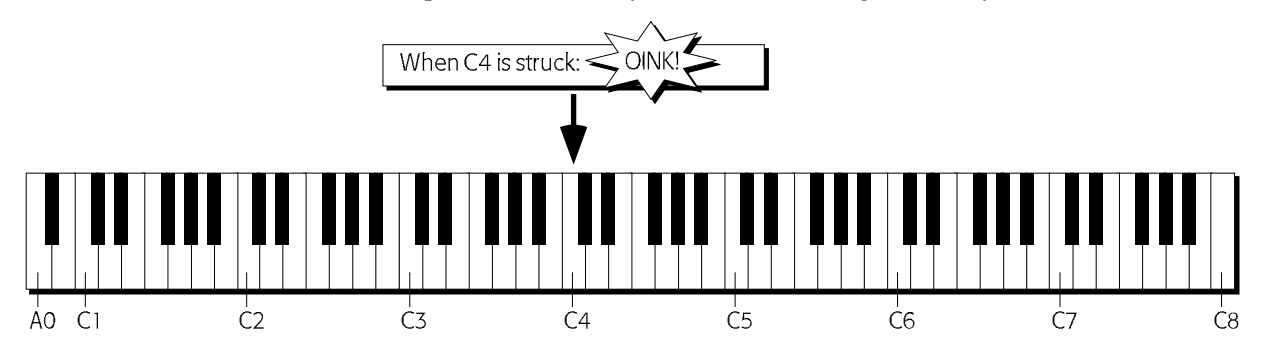

A key on a keyboard connected to a sampler is really nothing more than a switch that plays whatever sound is assigned to the corresponding MIDI note. The ASR-X Pro provides pads instead of a piano-style keyboard for this purpose—the ASR-X Pro is a groove machine, and grooves are most fun when banged into being. (You can also play ASR-X Pro sounds via MIDI from any MIDI controller; see Chapter 2.)

The 13 ASR-X Pro pads trigger 13 adjacent MIDI note numbers, the equivalent of 13 adjacent keys on a piano-style keyboard (unless the Kit Mapper, described later in this chapter, is on). You can use the pads to play single notes or chords.

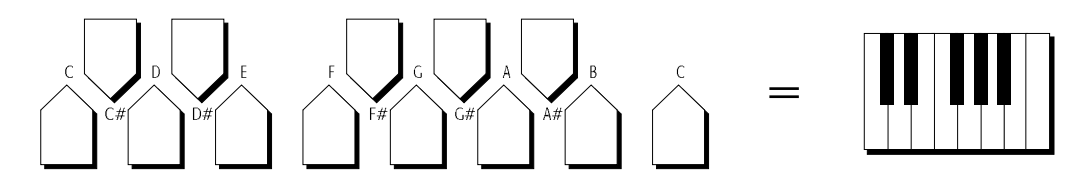

The pads default to playing the octave beginning at C2, though they can be re-directed up or down to trigger the MIDI note numbers in any octave (see "Octave Transpose Buttons" later in this chapter).

## What the Pads Play

The ASR-X Pro provides two major types of sound structures—standard sounds and kit sounds. Precisely what the pads play depends on the structure of the sound assigned to the currently selected track.

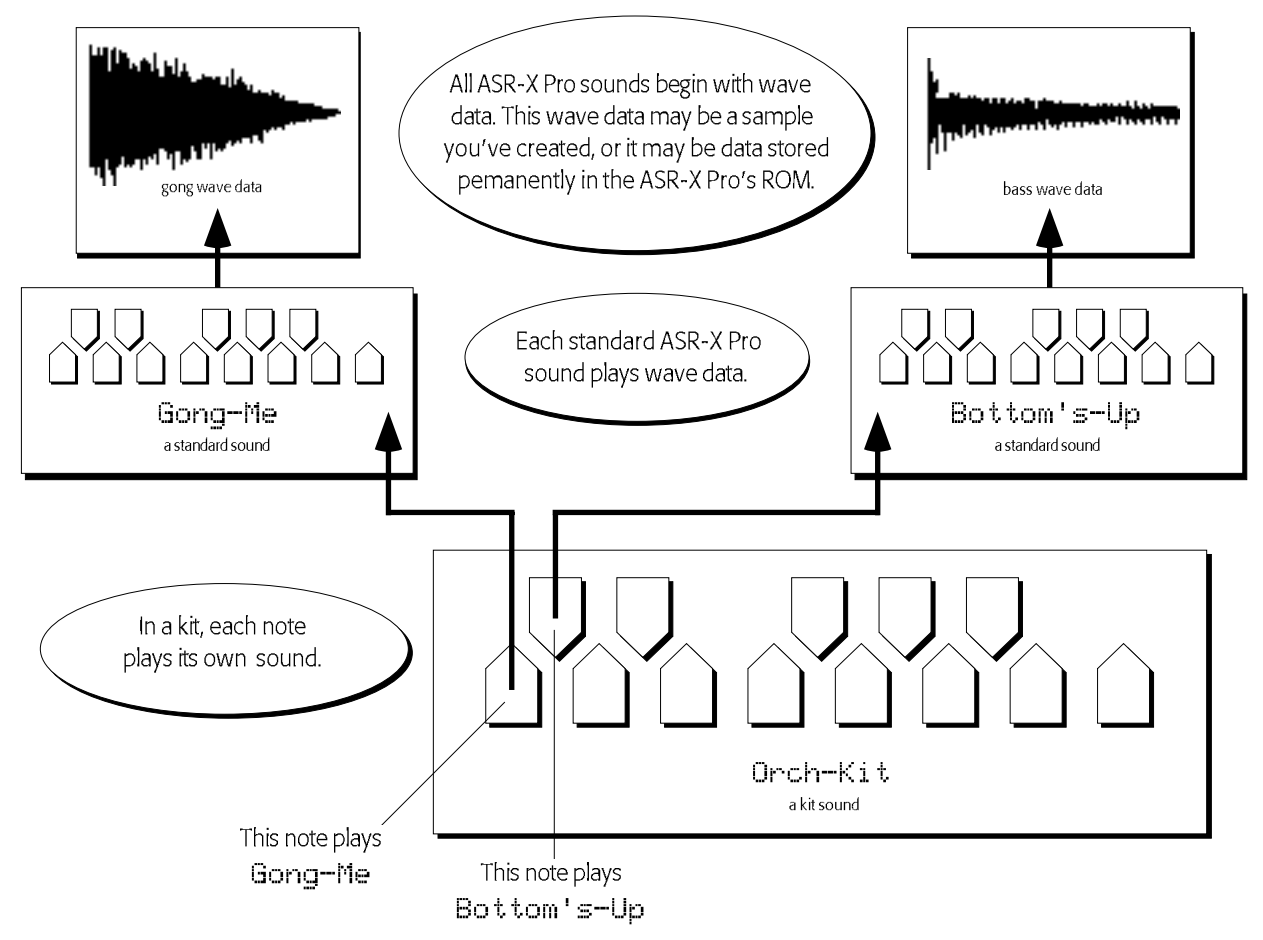

#### Standard Sounds

Standard sounds play digital recordings of audio called *waves*. This can be:

- waves built into your ASR-X Pro ROM. waves you've loaded into your ASR-X Pro.
- waves that you've created in the ASR-X Pro.

The waves in standard sounds are arranged in layers comprised of wave data and parameters that shape the data. Some of the ROM standard sounds in your ASR-X Pro are comprised of multiple layers, which may contain groups of related waves in order to accurately reproduce a real-world or synthesized sound. Sounds that play the waves you create on the ASR-X Pro are organized in layers, as well—stereo waves are played by sounds with two layers, mono waves are played by sounds using one layer.

When a standard sound is selected, each pad will play the sound at a different pitch, determined by the setting of the selected track's PitchTbl parameter (see Chapter 2), and whether or not the Kit Mapper is turned on (the Kit Mapper is described later in this chapter).

### Kit Sounds

Kit sounds utilize a powerful structure first introduced in ENSONIQ's MR synthesizer series. In a kit sound, each note from B1 to D7 actually plays its own complete sound—either a standard sound or another kit sound. Therefore, what the pad plays depends on the sound you've assigned to it.

If you've assigned the same standard sound to more than one pad, they play the same sound. Since each pad has its own set of PAD parameters (described later in this chapter), you can program the pads to play different variations of the same sound, perhaps setting them to play at different pitches. You can also program each pad in a kit to play a sound that's unrelated to what the other pads are playing—in this case each pad triggers something completely unique.

Note: Each pad in a kit defaults to playing its sound at the pitch that would be heard at C4. The Tuning Shift parameter described later in this chapter can change the pitch of the pad's sound.

## Octave Transpose Buttons

 The ASR-X Pro pads default to playing the octave-plus-one-note beginning at the C natural two octaves below Middle C—C2. The Octave Transpose buttons provide a means of changing which of five octaves in the selected sound will be addressed by the 13 pads. You can:

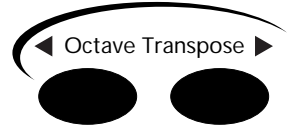

- repeatedly press the either Octave Transpose button to redirect the pads upward or downward.
- press either Octave Transpose button once, and turn the Value knob to select the desired octave.

The Pad Xpose (short for "pad transpose") display shows you the octave in the currently selected sound that's being played by the pads:

The selected track The location in memory, bank and program number of the selected sound

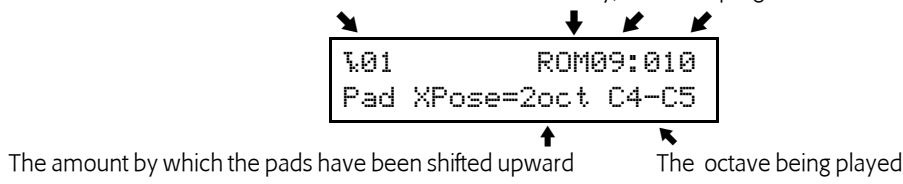

#### The Kit Mapper

Typically, the pads in the ASR-X Pro play 13 adjacent notes. When you're using a kit sound that conforms to the ENSONIQ drum or percussion maps (described in Chapter 9), these 13 notes may be variations of the same kit component. The Kit Mapper re-assigns the pitches played by the pads so that the important elements of a typical kit—which are mapped to different octaves within the kit—are available at once.

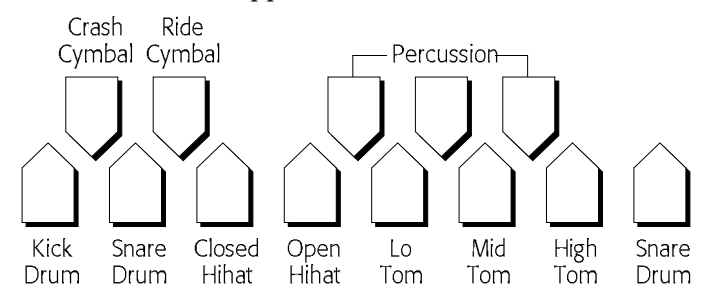

• To turn on Kit Mapper , tap the left Octave Transpose button until the display shows "PadXpose=Kit Mapper." To turn it off, press the right-hand Octave Transpose button.

## Patch Select Buttons

 The Patch Select™ buttons provide access to variations of the ASR-X Pro ROM sounds. The layers in these sounds are programmed to supply up to four different versions of the basic sound, or sometimes completely different sounds that complement the basic sound. The Patch Select buttons are used for turning on and off these different sets of layers.

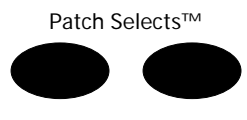

Note: All ENSONIQ samplers since the original EPS have offered the expressive power of Patch Selects. Well-programmed sounds created on those instruments take advantage of this feature.

To hear the effect of the Patch Select buttons, press one or both as you play an ASR-X Pro ROM sound. The four possible Patch Select states are:

- 
- Right—when only the right button is pressed. Left—when only the left button is pressed.
- Both—when both buttons are depressed. Off—when no Patch Select button is pressed.
	-

The default behavior of the Patch Select buttons is that they are active only when they're being held down. This can be changed by resetting the System/MIDI Patch Selects parameter (see Chapter 7).

#### Patch Selects and MIDI

The Patch Select states listed above can be invoked via MIDI by sending MIDI controller 70 values on the MIDI channel of the track containing the sound you wish to manipulate. Send the ASR-X Pro a value of:

- 
- 32 to "press" the left Patch Select button. 127 to "press" both Patch Select buttons.
- 64 to "press" the right Patch Select button. 0 to "press" neither Patch Select button.
- 

# Programming the Pads

### **Overview**

The ASR-X Pro allows you to edit the behavior of the pads in any kit sound. You can:

- select a new sound to be played by the pad.
- adjust the manner in which the pad will play its sound by setting volume, panning, effect routing and tuning parameters.

When a pad is playing a sound that uses waves you've created on your ASR-X Pro by sampling or resampling, you can also:

- set the manner in which the pad's sound will play back its wave(s).
- program the sound using an extensive suite of sound-sculpting parameters.
- perform various permanent operations upon the sound's wave data.

Note: If you attempt to perform wave operations by pressing the Pad Process button when the selected sound is not playing an ASR-X Pro-created wave the display will show the "Synthesize Stomper sound?" prompt described later in this chapter.

Any ASR-X Pro sound can be converted into a kit so that it can be edited. The sound will function essentially as it always did—however, you'll be able to re-program the sound pad-by-pad.

In order to program a sound's pads, two conditions must be met:

- 1. The sound must be a kit, or converted into a kit for editing.
- 2. The sound must be in RAM, so that it can be altered (sounds in ROM are unalterable).

The ASR-X Pro has a name for a sound that meets both of these requirements: it's called a *RAM kit*.

#### To Prepare the Selected Track's Sound for Pad Editing

The ASR-X Pro knows when a sound is ready to be edited. If the selected sound is a RAM kit, it's already editable. When the selected sound is not a RAM kit—if, for example, it's a ROM sound or a non-kit RAM sound—the ASR-X Pro will ask the following question when you press the Pad Sound or Edit buttons:

Make a RAM kit from ¶01:Sweep Bass? i p The selected track The selected sound

When you press the "Yes" button in response to this question, the ASR-X Pro creates a copy of the selected sound as a kit in RAM, and assigns it to the selected track. The newly created kit will add an underscore and a two-digit number to the end of the sound's original name—abbreviating the original name if necessary— to show that it's based on the original sound. The new kit can be found in the USER-SND and DRUM-KIT SoundFinder categories.

Tip: You can rename a RAM kit at any time using the MemoryManager. See Chapter 7.

If the selected sound is a ROM kit sound—so that it already has the desired kit structure for editing, but is a permanent, uneditable ROM sound—you can press the Pad Sound or Edit buttons and press any pad to view the name of the sound it's playing and the settings of its parameters. If you attempt to change the sound played by a pad, the above display will appear, asking if you want to make a RAM copy of the kit.

### Selecting a Pad for Editing

To edit a pad, you must first press the pad to select it. The displays that relate to the various pad-editing functions all show, in their upper-left corners, the pad that's currently selected. If you'd like to select a pad outside of the current pad octave range, use the Octave Transpose buttons to select the octave in which the pad can be found—then press the desired pad to select it for editing,

# Choosing a Pad' s Sound

When the selected track contains a RAM kit sound, pressing the Pad Sound button allows you to choose a new sound for any of its pads.

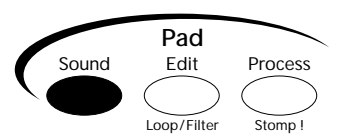

The pad sound-selection resembles the track sound-selection display:

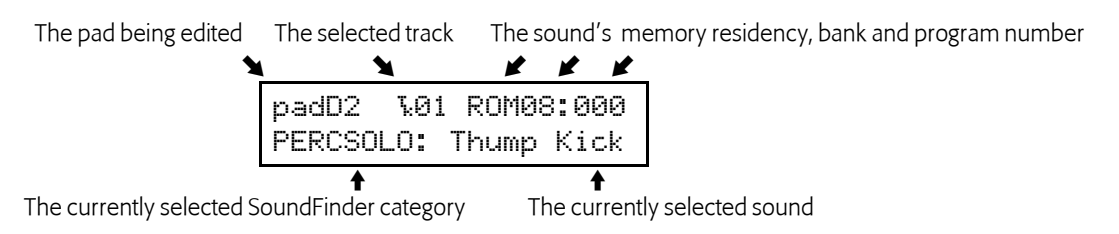

You can choose a new sound for the selected pad by turning the Sound Type knob to pick the type of sound you want, and the Sound Name knob to select the individual sound.

Tip: If the selected track contains a ROM kit sound, you can press the Pad sound button and then press each pad button to view the name of the sound being played by the pad; however, you can only change a pad's sound if you've copied the ROM kit into RAM for editing.

Tip: You can quickly erase a RAM sound from a pad by holding down the Pad Sound button and, while still holding it, pressing the No button. The sound Silence will be assigned to the pad.

# Overview of the Pad Edit Parameters

 The Pad Edit parameters allow you to determine the behavior of the sound played by each pad in a RAM kit. This includes ROM or RAM sounds that play the ASR-X Pro's built-in sound waves, as well as the waves that you create yourself and have sent to pads. All of these parameters are accessed by pressing the Pad Edit button.

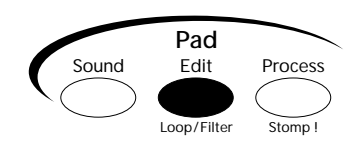

To simplify navigation, the Pad Edit parameters are divided into 12 sub-groups.

The PAD parameters are always available, regardless of the type of sound being played by the selected pad. They allow you to determine the manner in which the pad will play its sound, and are described

below in "Determining a Pad's Behavior." The PAD parameter settings become part of the selected track's RAM kit.

Tip: You can view the PAD parameter settings for a ROM sound by pressing the Pad Edit button, pressing any pad, and turning the Parameter knob to view the pad's settings. In the case of nonkit sounds, all of the pad's will show the same parameter values.

The ASR-X Pro also provides the following groups of sound parameters when the selected pad is playing a sound based on an ASR-X Pro-created wave stored in RAM memory. The settings for these parameters become part of the pad's sound. The full sample-programming power of the ASR-X Pro is unleashed through the use of these parameters, described later in this chapter in "Editing a Pad's Sound."

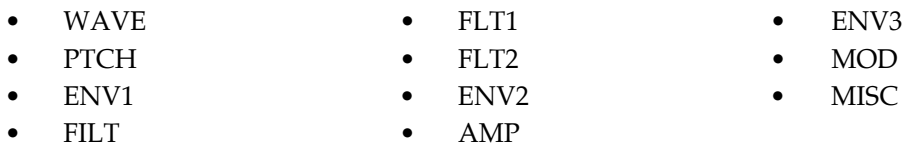

All of the Pad Edit parameters share a common display layout that tells you the note corresponding to the pad being edited, the type of parameter selected, the name of the sound the pad is playing, and the selected parameter's current value:

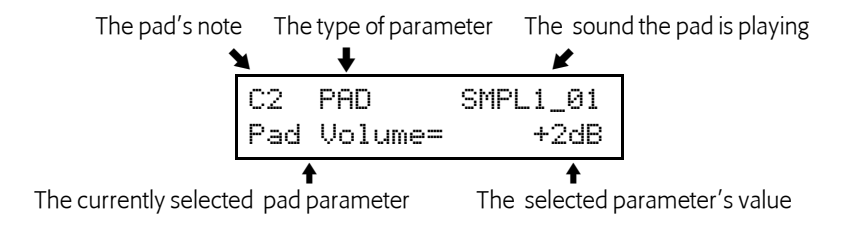

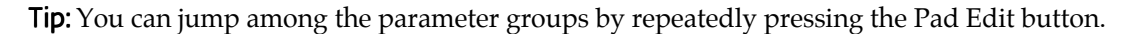

Note: When editing Pad parameters, it's important to remember that each track can play its sound—or sounds, in the case of kits—in its own way. If editing Pad parameters produces unexpected results, check the track parameters for the currently selected track to see if they're influencing the sound you're attempting to edit.

# Determining a Pad' s Behavior

#### PAD Parameters

The PAD parameters allow you to determine the manner in which each pad in the currently selected RAM kit will play its sound. All of the PAD parameters settings are permanently stored in the RAM kit when you save it. When a pad's sound contains multiple layers, all of its layers are affected simultaneously by PAD parameter edits.

#### Pad Volume

The Pad Volume parameter allows you to raise or lower the level of the sound being played by the selected pad. The parameter can be set anywhere from -50dB to +14dB. When the Pad Volume parameter is set to 0dB, the pad's sound will play at its originally programmed volume.

#### Pad Pan

The Pad Pan parameter allows you to shift the stereo image of the selected pad's sound leftward or rightward in the stereo field. The parameter can be set anywhere from Left -64 to Right +63. A value of Center 00 will leave the sound's original stereo placement intact.

Note: This parameter shifts the entire sound being played by the selected pad left or right, so that the sound's internal stereo imaging is preserved.

#### FX Bus

The FX bus parameter allows you to assign the selected pad's sound to one of the ASR-X Pro's FX busses. The parameter can be set to:

- Prog—so that if the pad is playing a standard sound, the sound's Alt Bus will be used, or if the pad is playing a kit sound, the sound played by each note in the kit will use its own FX Bus setting.
- Insert—to route the pad's sound to the currently selected sequence's insert effect.
- LightReverb—to apply a minimal amount of reverb to the pad's sound.
- MediumReverb—to apply an average amount of reverb to the pad's sound.
- WetReverb—to apply a large amount of reverb to the pad's sound.
- Dry—to leave the pad's sound un-effected.
- AuxOut1, AuxOut2, AuxOut3 or AuxOut4—to send the pad's sound directly to one of the four auxiliary outputs. These values are only available when an X-8 output expansion board is installed.

Note: These values are used whenever the selected track's FX Bus parameter (see Chapter 2) is set to "Prog."

#### Tuning Shift

The Tuning Shift parameter allows you to raise or lower the note to be played by the pad. In many cases, this parameter will have the effect of raising or lowering the pitch at which the pad's sound will be heard. When the pad is playing a sound that contains more than a single wave—examples of this would be drum kits, or sounds with multiple-sample layers—the parameter will have the effect of pointing the pad to a different note—and therefore, possibly different wave data— within the pad's sound. The parameter can be set anywhere from -64st ("steps") to +63st. When the Tuning Shift parameter is set to 0st, the pad's sound will play at the pitch equivalent to striking a Middle C (C4) . When the pad is playing a wave you've created in the ASR-X Pro, the wave will be heard at its original pitch.

Note: The Tuning Shift parameter raises or lowers the note to be played by the pad in semitone steps when the sound employs an equal-temperament tuning table. However, some ASR-X Pro sounds use special tunings. For example, the tuning of drum sounds often varies only by small increments as you move from key to key, in order to simulate the subtle pitch shifts of real-world drums. The effect of the Tuning Shift parameter depends, therefore, on the tuning table used by the pad's sound.

# Editing a Pad' s Sound

The following groups of parameters allow you to program sounds based on ASR-X Pro waves.

## The ASR-X Pro Modulators

Some of the parameters in this section can be changed—or *modulated*—in real time by an external mechanism called a *modulator*. These parameters can be set to:

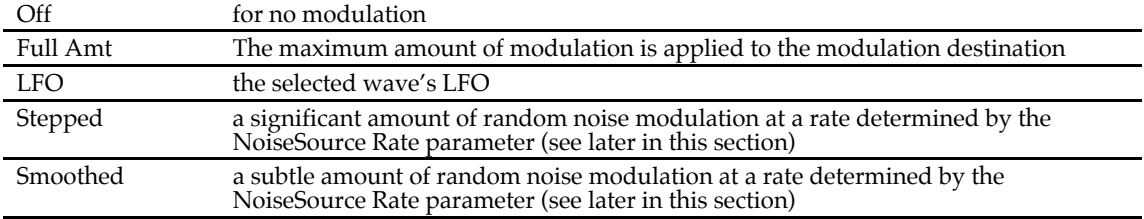

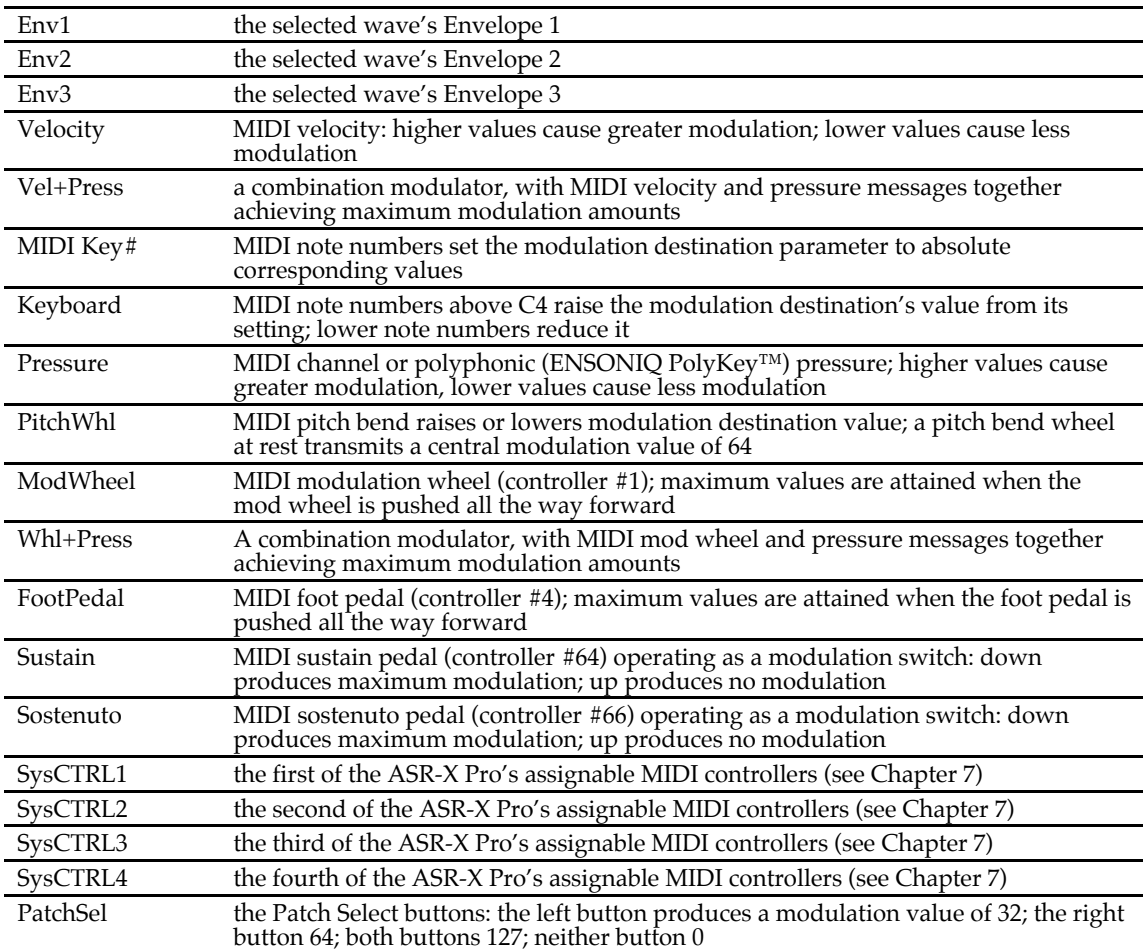

## WAVE Parameters

### The Playback of Waves

The waves you create on your ASR-X Pro are digital recordings of a sound. Digital recording captures audio by taking snapshots of the sound many times per second—44,100 times per second in the ASR-X Pro. Therefore, instead of recording continually, it actually samples the sound many times per second. On playback, the ear perceives these snapshots, or "samples," as a single sonic entity—in the ASR-X Pro, this single entity is called a "wave." The ASR-X Pro can play the list of samples that make up a wave forward or backward, play specified sections of samples, or play sections of them over and over for as long as you hold down a pad or key on an external MIDI keyboard. The WAVE parameters control these features.

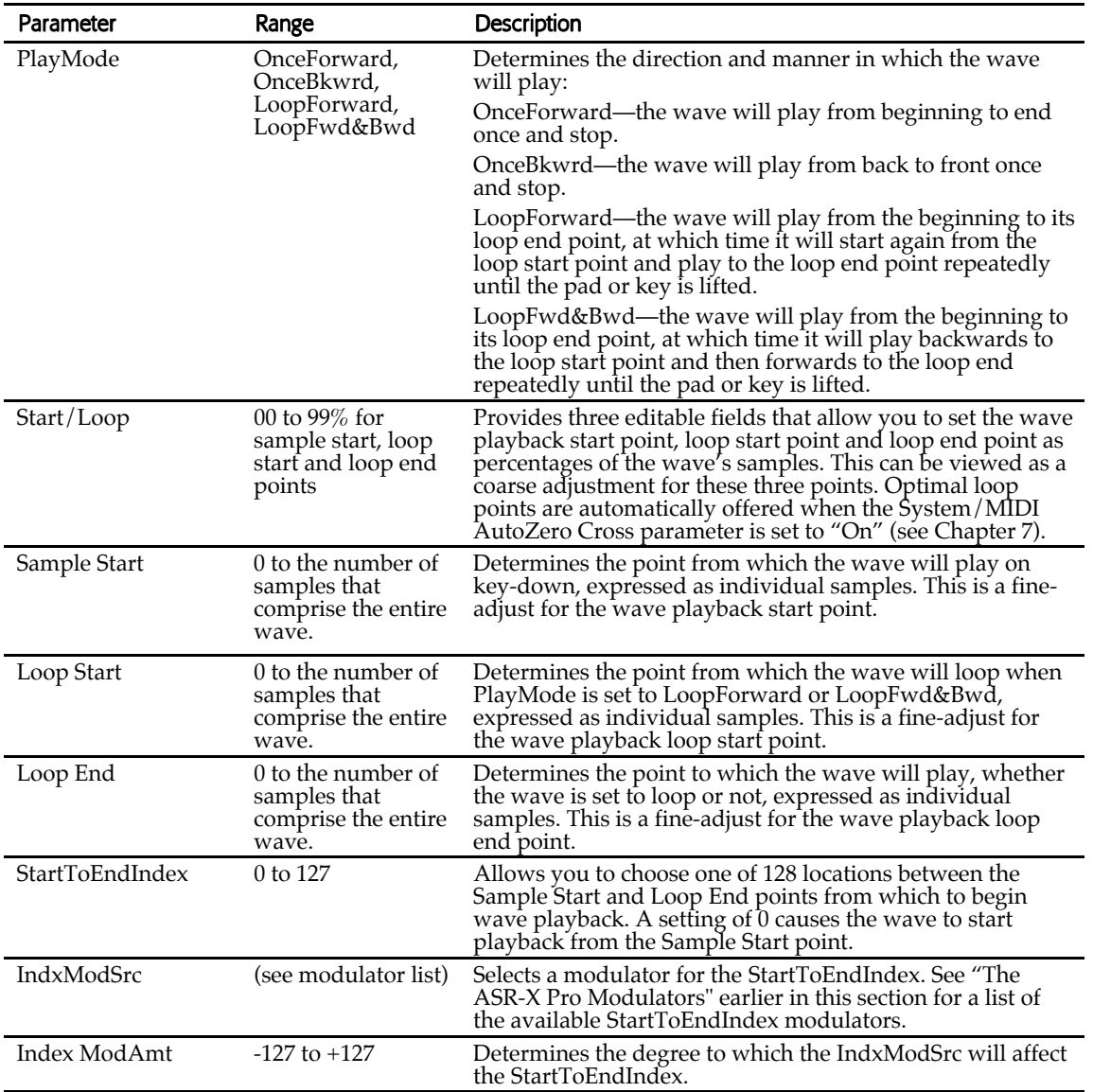

#### A Couple of WAVE Ideas

- You can set Sample Start to a higher value than Loop Start. When your wave is a beat loop, this lets you play a few beats from the end of the wave before the loop starts playing.
- By modulating the StartToEnd Index, you can start playback of a wave from a different place within the wave every time you strike its pad. When Envelope 3 is set to Repeat (see later in this chapter), the wave will restart playback from the StartToEnd Index point each time the envelope repeats.

## PTCH Parameters

The PTCH parameters—for "pitch parameters"—allow control of the selected sound's pitch bend, tuning, glide and modulation.

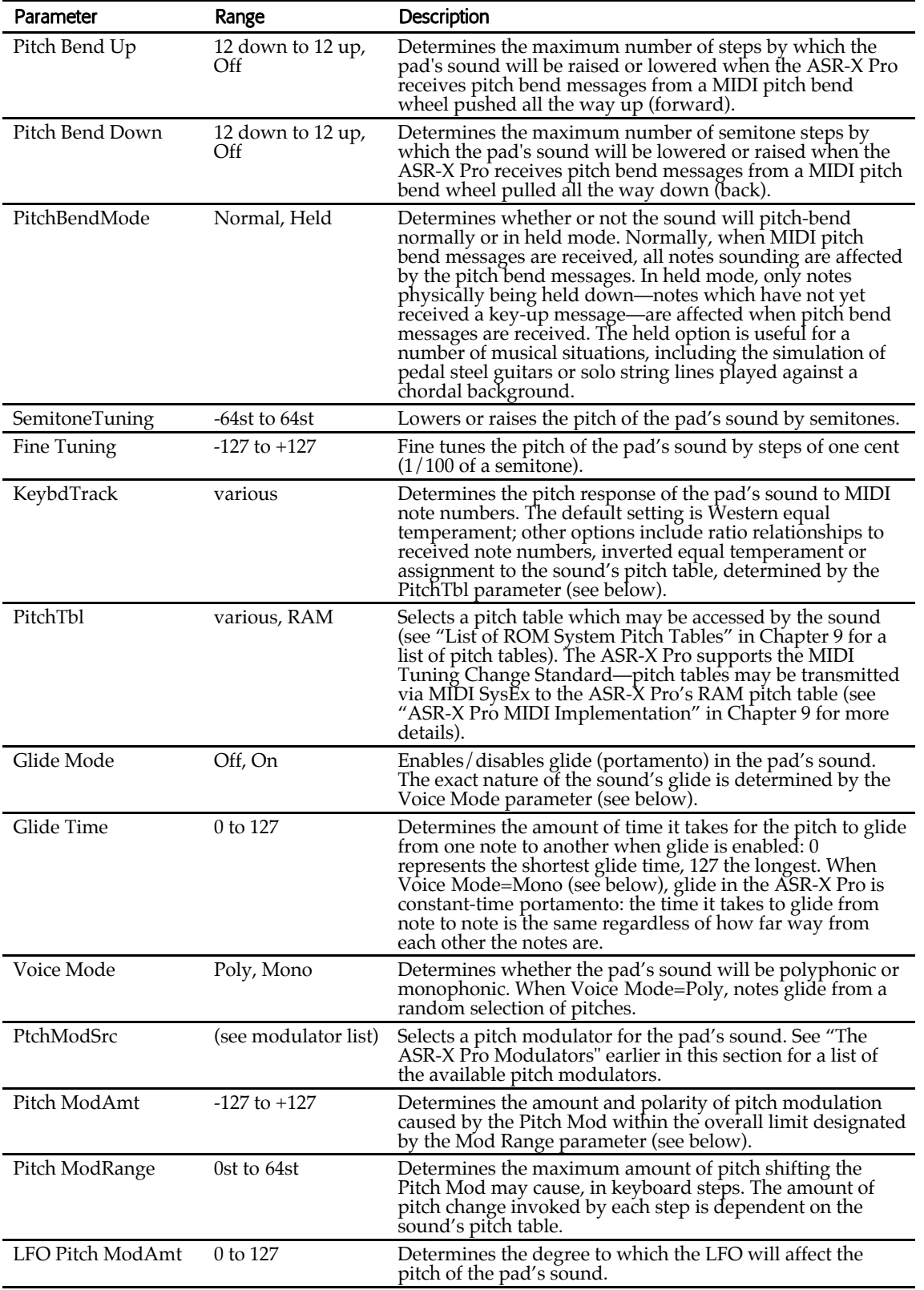

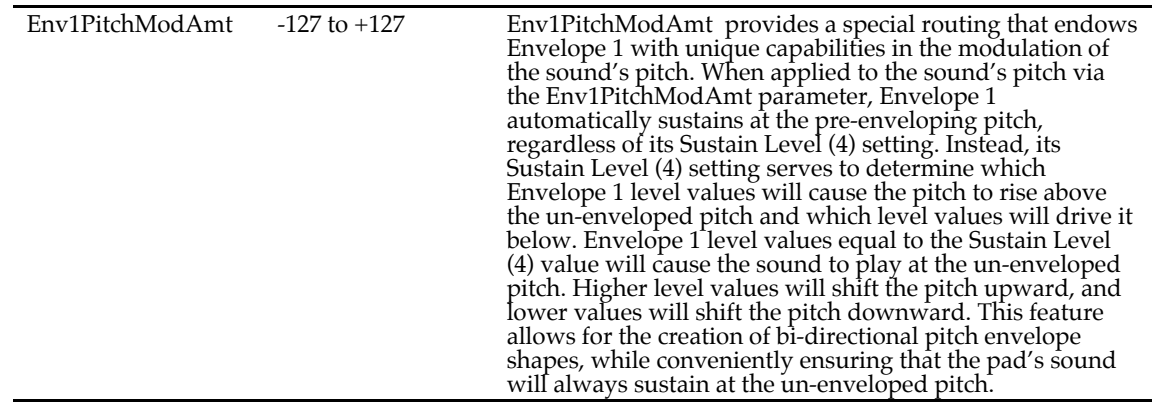

### ENV1 Parameters

The following parameters pertain to the first of the selected sound's three envelopes. Envelope 1 is typically applied to pitch, though it may be used as a modulator for any modulatable parameter. When Envelope 1 is applied to a sound's pitch through the Env1PitchModAmt pitch parameter, it's endowed with some special attributes, described above.

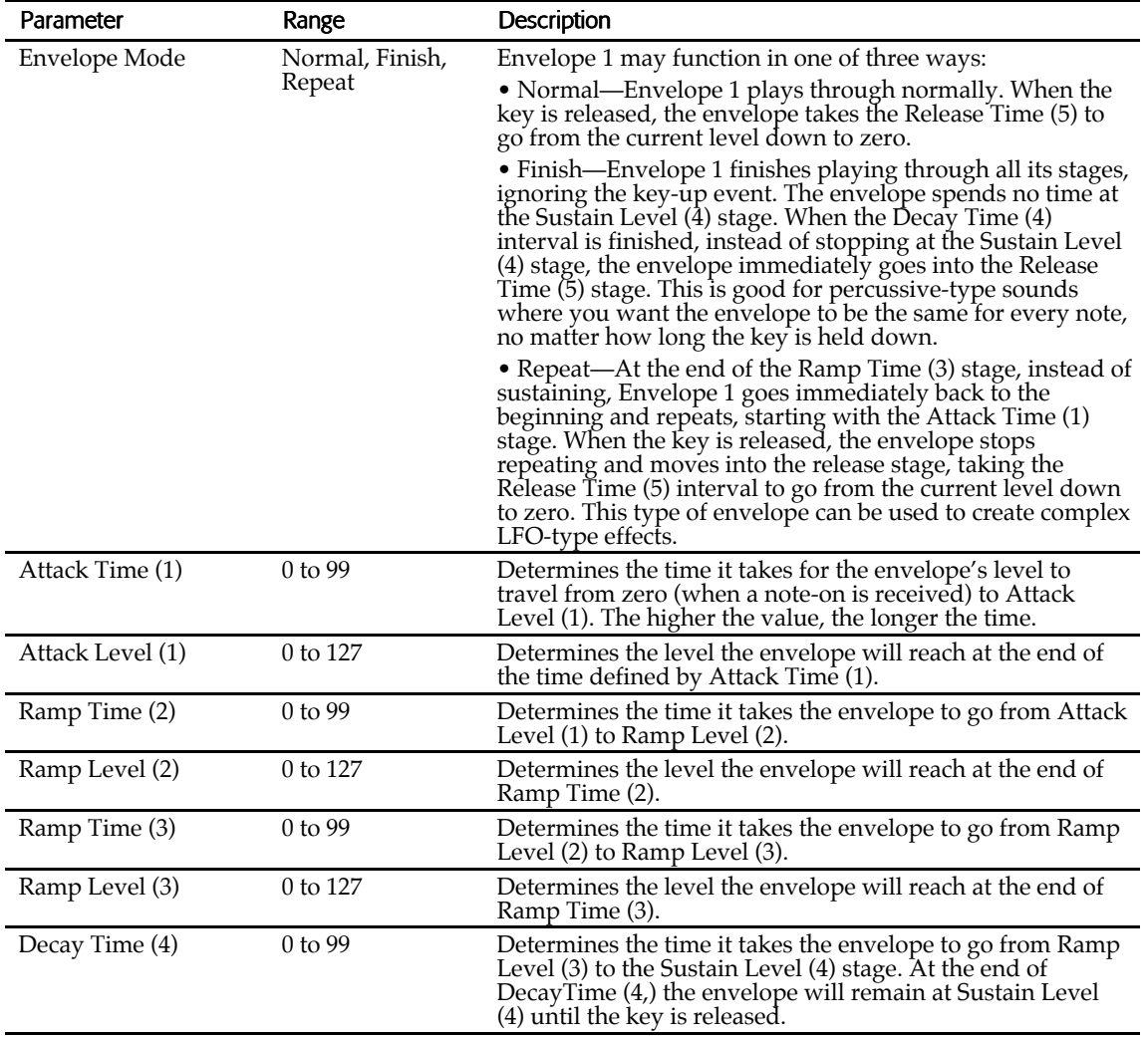

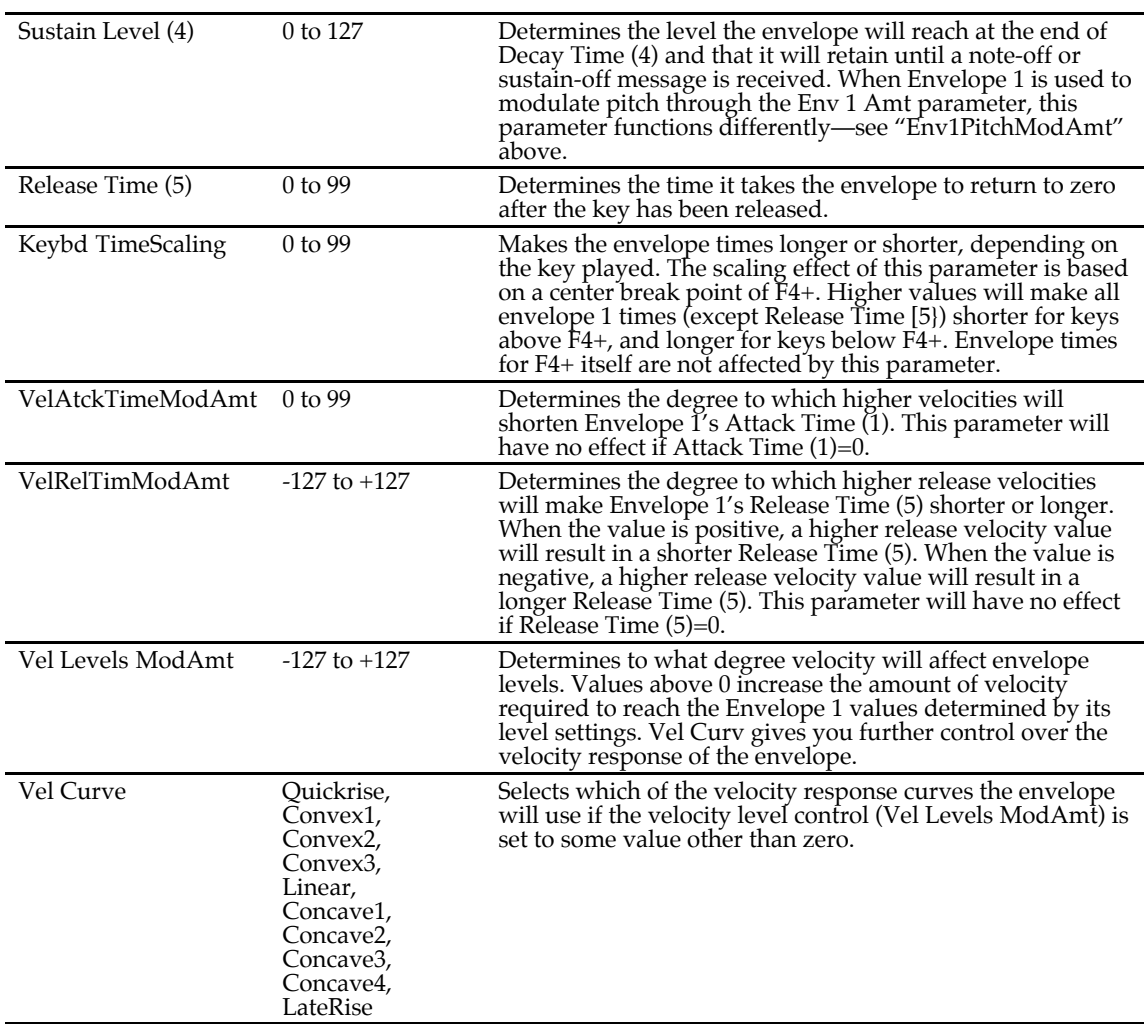

## FILT Parameters

Each sound in an ASR-X Pro sound has a pair of independently configurable multi-mode dynamic digital filters. The following FILT—for "filter"—parameters determine the overall behavior of the sound's two filters.

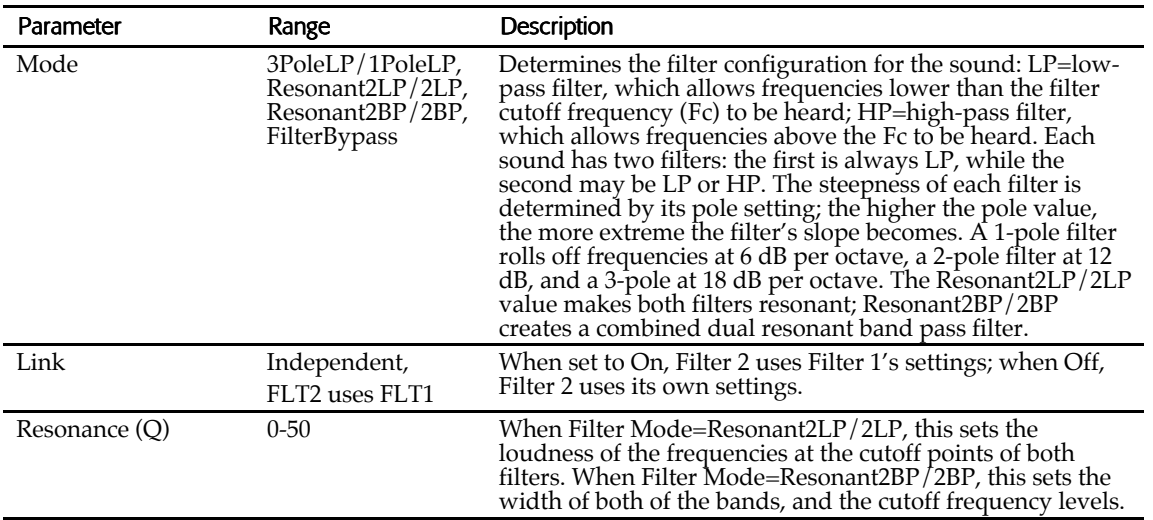

## FLT1 and FILT2 Parameters

The following parameters are available for both of the selected sound's two filters.

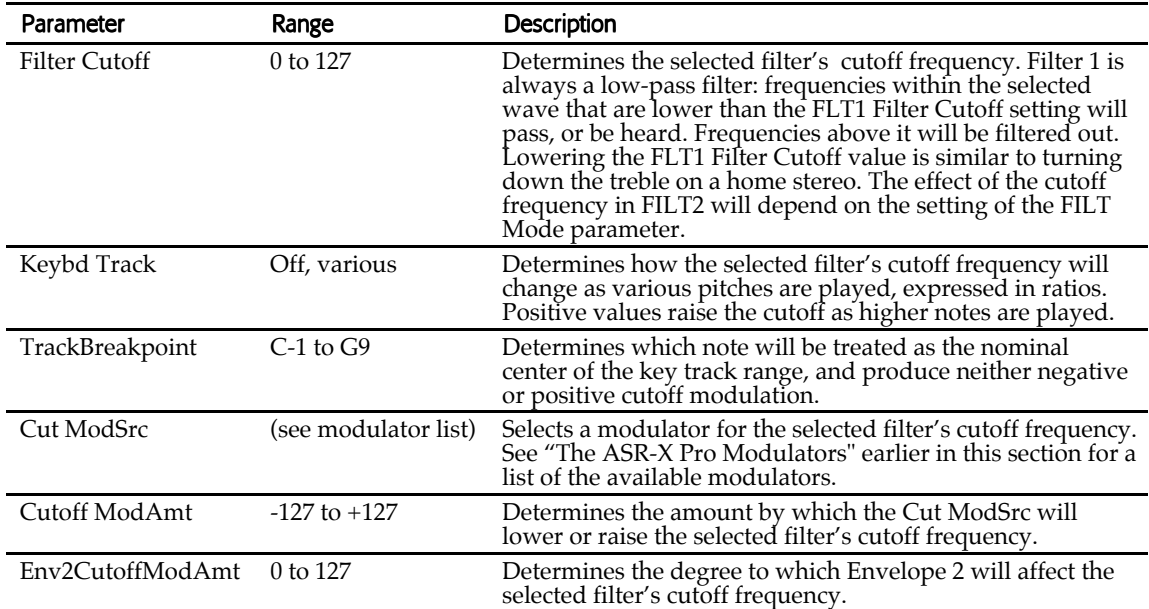

### ENV2 Parameters

The following parameters pertain to the second of the selected sound's three envelopes. Envelope 2 is typically applied to filter cutoff settings, though it may be used as a modulator for any modulatable parameter. The parameters available for Envelope 2 are identical to those associated with Envelope 1 (see "ENV1 Parameters" earlier in this chapter).

### AMP Parameters

The AMP—for "amplifier"—parameters provide control of the selected sound's keyboard rolloff characteristics, volume modulation and stereo panning modulation.

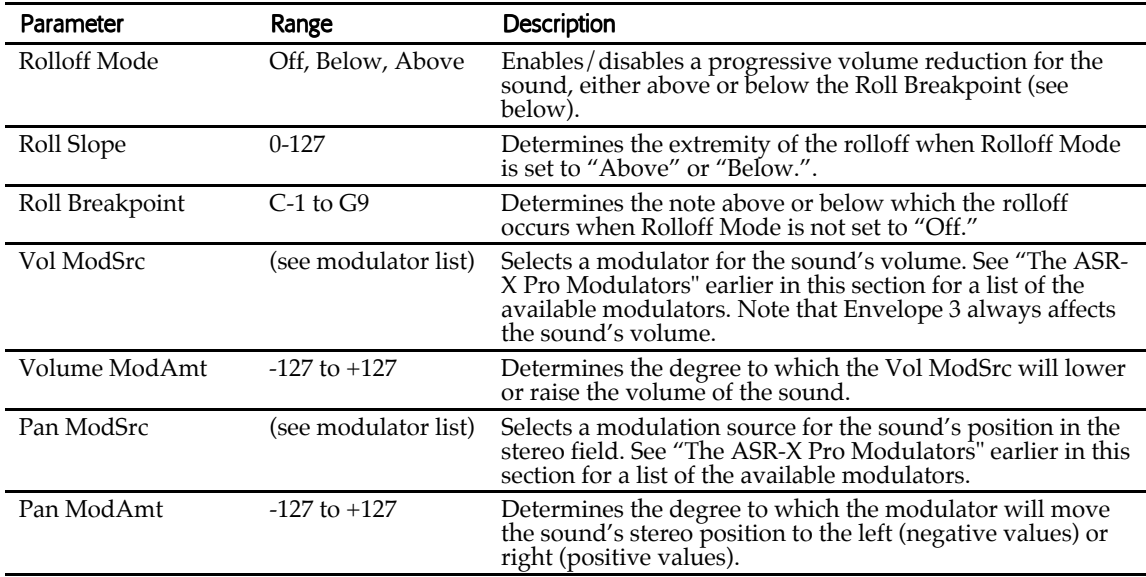

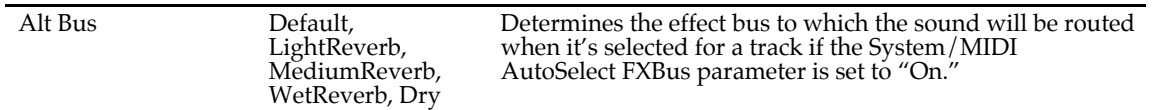

## ENV3 Parameters

The following parameters pertain to the third of the selected sound's three envelopes. Envelope 3 is typically applied to the sound's volume settings, though it may be used as a modulator for any modulatable parameter. The parameters available for Envelope 3 are identical to those associated with Envelope 1 (see "ENV1 Parameters" earlier in this chapter).

### MOD Parameters

The MOD parameters—or "modulation parameters"—control the behavior of the sound's LFO and noise generator.

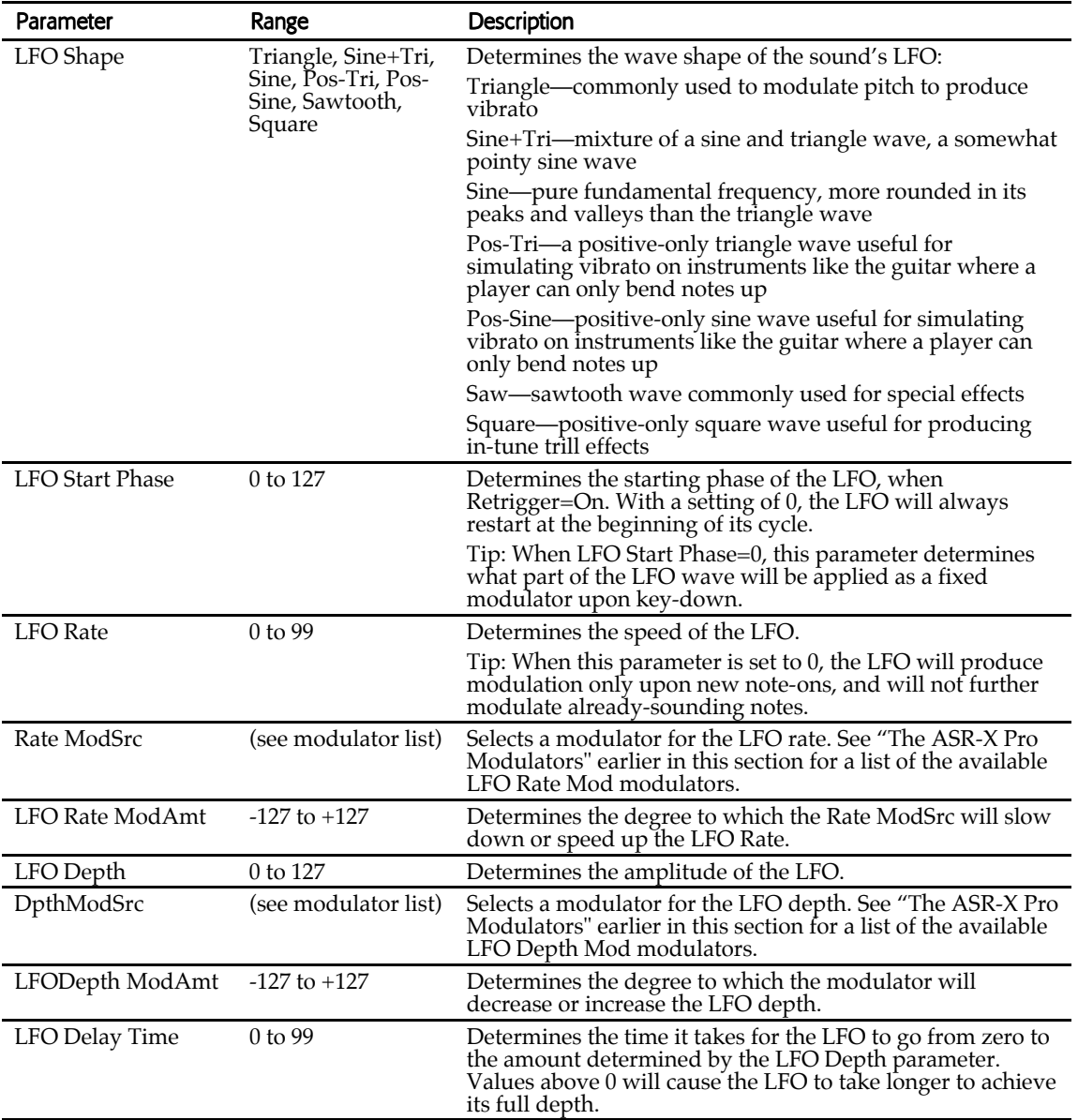

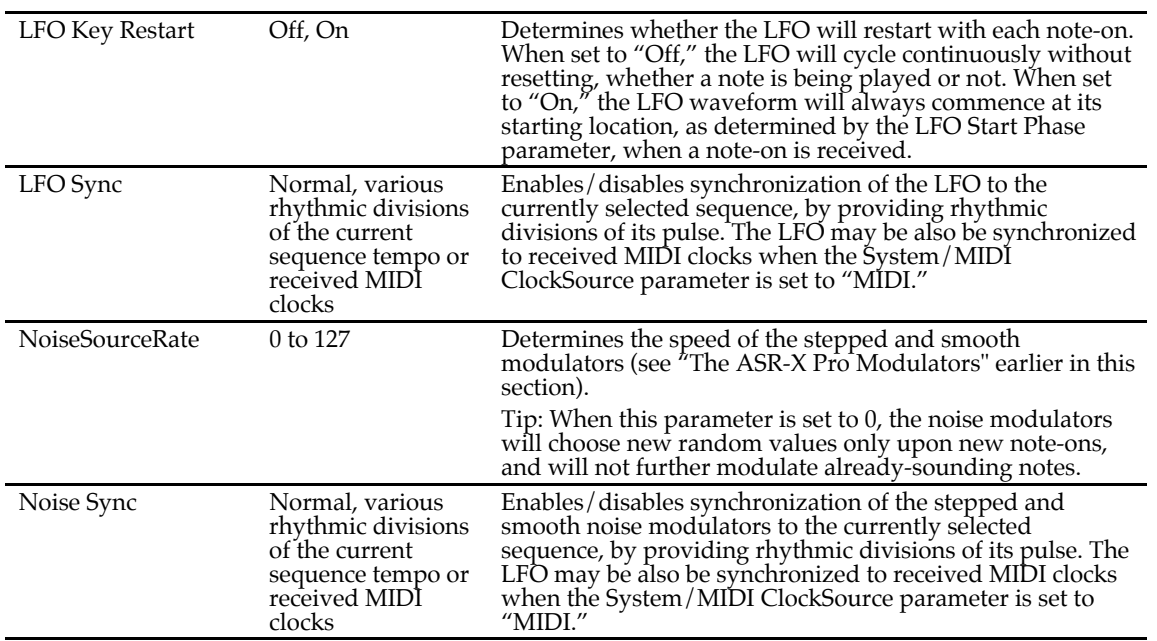

## MISC Parameters

The MISC—for "miscellaneous"—parameters are a small assortment of parameters and a sound-renaming facility.

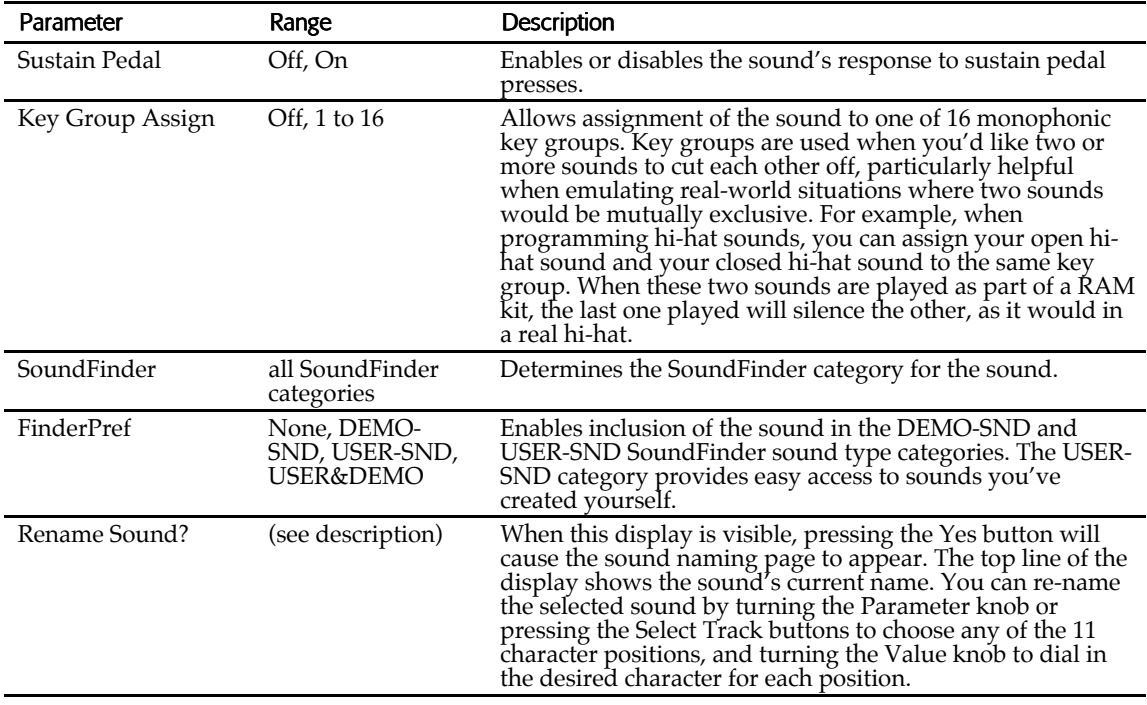

# Processing a Sound' s Wave

When a pad contains a sound based on an ASR-X Pro-created wavesample, or "wave," the Pad Process button provides access to a number of tools for processing the sound's wave. In addition, whether or not the pad contains a sound based on a wave. the Pad Process button provides access to Stomper, a unique synthesis algorithm that lets you to create your own new sounds.

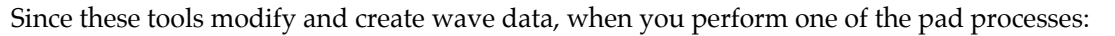

- the ASR-X Pro makes a copy of the wave
- it performs the selected operation
- it places the processed copy on the Scratch Pad. You can then play the scratch pad to audition the results of the process you've performed.

If you're pleased with the your pad-processing results, you can send the contents of the Scratch Pad to a pad in your kit (the procedure for sending to pads is described in Chapter 5).

Note: The Stomper algorithm—unlike other pad processes—is available at all times, regardless of the nature of the currently selected pad sound. It's described at the end of this chapter.

### The Pad Process Display

The processes accessed by pressing the Pad Process button share a common display:

The pad being edited "PROC" for "process" The pad's sound ln n D2 PROC SMPL1\_01 Normalize gain?  $\overline{\bullet}$ The process to be performed

This display asks you if you'd like to perform the process shown. For some of these questions—Normalize gain?; Invert Sample data?; Truncate length?—a press of the Yes button initiates the displayed procedure. For the others, pressing the Yes button leads you to further settings that you may want to adjust before performing the procedure. You can cancel the selected process whenever the red/green No/Yes LEDs are flashing by pressing the No button.

As each process takes place, the ASR-X Pro display informs you of its progress.

## The Pad Processes

#### Normalize gain?

The ASR-X Pro can normalize the selected wave to digitally boost its volume to its loudest level short of clipping. This allows the wave to take the fullest possible advantage of the 16 bits available for its reproduction, and helps ensure that you won't have to over-boost its volume for it to be heard. Normalization seeks out the wave's loudest sample, multiplies it to the highest acceptable level, and then uses the same multiplication value on the rest of the wave's samples.

Since the process requires no user input, pressing the Yes button in response to "Normalize gain?" executes the normalization operation.

#### Scale loudness?

The ASR-X Pro lets you lower or raise the overall volume of a wave by percentage you set through the use of its scaling facility. When you press the Yes button in response to "Scale loudness?" two settings

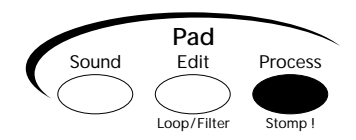

become available that allow you to set the manner in which the wave will be scaled. To view these two settings, turn the Parameter knob; to adjust them, turn the Value knob.

- Scale factor—lets you set the percentage by which your wave's volume will be raised or lowered, from 1% to 200%. A setting of 100% will leave the wave at its present volume. Values lower than 100% will reduce its volume, and values over 100% will increase it.
- Clip Method—If the volume of a wave is scaled to a level that requires more than the available 16 bits, the sound will clip. The Clip Method provides two settings—Normal or Warp— that allow you to determine what will happen to such waves:

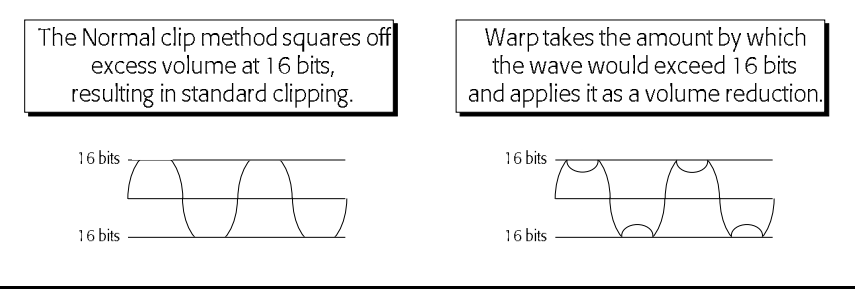

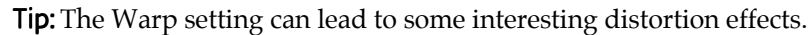

When you've set the two scaling parameters to your liking, press the Yes button to scale the wave.

#### Reduce sample bits?

The ASR-X Pro samples audio at a resolution of 16 bits. While this resolution produces excellent sound, 16-bit data can use up significant amounts of the ASR-X Pro's RAM. If you lower the resolution of a selected wave, you can free up RAM for more sampling. In addition, there may be times when you'd like a rougher-sounding sample. Reducing sample bits is an excellent way to deliberately "trash" a wave. When you press the Yes button in response to "Reduce sample bits?" the ASR-X Pro presents a display that allows you to set the desired bit resolution of your wave.

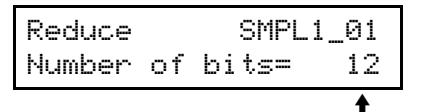

Turn the Value knob to change this value

When you've selected the desired resolution, press the Yes button to reduce the wave's resolution.

#### Invert sample data?

The ASR-X Pro can invert a wave's data, essentially turning it upside-down, in order to make it easier to loop. Inverting a wave does not change its sound.

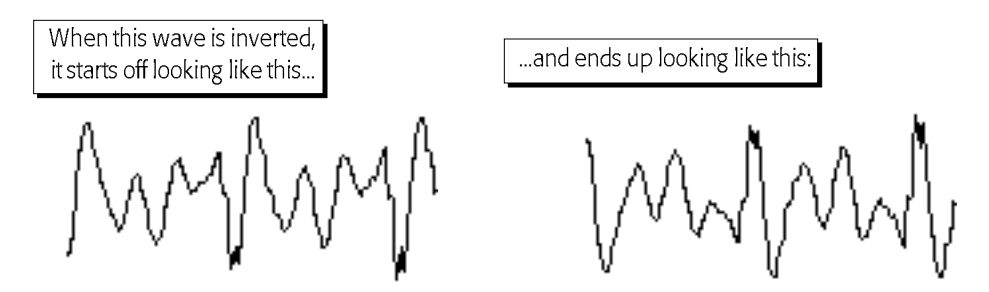

Answering the "Invert sample data?" by pressing the Yes button initiates the inversion operation.

### Truncate length?

In order to make most efficient use of you ASR-X Pro's memory, you should trim and discard those portions of your wave's data that you don't intend to use, freeing up the memory space they occupy. When you press the Yes button in response to "Truncate length?" the ASR-X Pro deletes all data in your wave that occurs before the Sample Start point and after the Loop End point.

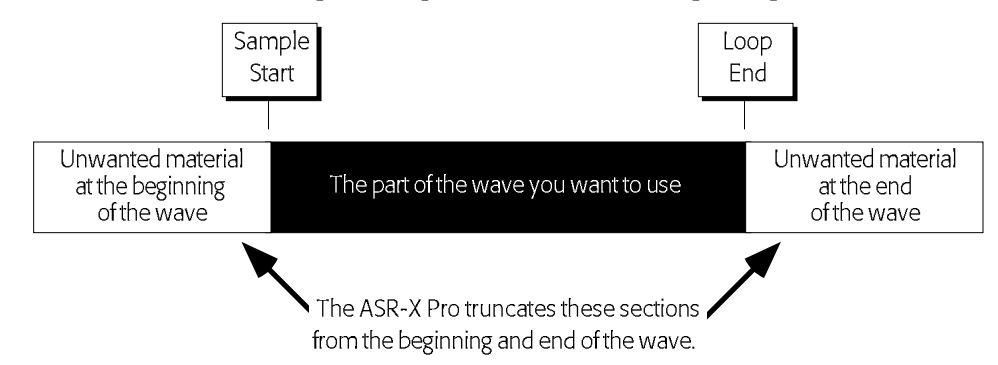

### Copy sound?

The ASR-X Pro allows you to copy the selected wave to other pads in the currently selected RAM kit. When you press the Yes button in response to "Copy sound?" the CopyMode display appears, where you can turn the Value knob to select one of two copy modes:

- Params—This copy mode will only copy the selected wave's parameter values without copying the wave itself.
- Params+Data—This copy mode will copy both the wave and its parameters.

Note: You can use this process to create multiple copies of a wave, each with its own loop settings. The original wave's Start/Loop, Sample Start, Loop Start and Loop End parameters are not duplicated along with its other parameter settings so that copies are created ready for re-looping.

When you've selected the desired copy mode, press the Yes button to perform the copy procedure. The ASR-X Pro will show:

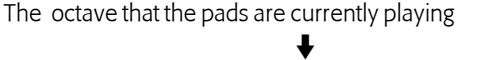

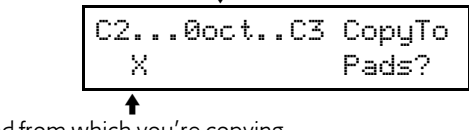

The pad from which you're copying

The display top line shows the octave currently selected for playing by the pads. You can press the Octave Transpose buttons to select a different octave's worth of pads to which to copy the selected wave and/or its parameters. The "X" shows you the pad that's currently selected—the pad that contains the data you're about to copy. When the desired octave is displayed, press the pad or pads to which you want to copy your data—a corresponding pad emblem will appear in the display for each pad you press. When you've selected your destination(s), press the Yes button to complete the copy procedure.

#### Scale time?

The "Scale time?" command alters the duration of a wave without altering its pitch, allowing you to stretch or shrink a wave to fit a particular tempo—such as when you want to re-size rhythms for use as loops. When you press the "Yes" button in response to "Scale time?" the following parameters can be accessed by turning the Parameter knob:

• Amount—This parameter sets the percentage by which the wave's duration will be made longer or shorter. A value of 100% will leave the wave at its current length; values lower than 100% will

shrink the duration of the wave, while values higher than 100% will increase it. Try different values for this parameter to establish the percentage of time scaling required for your situation.

• Quality—sets the fidelity of the time-scaled wave. The High(slow) value produces cleaner-sounding waves, but will take a greater amount of time to process. When experimenting with the Amount parameter to determine its correct value for your timing needs, set the Quality parameter to Low(fast) to save time. Once you've settled on an Amount value, set Quality to the desired setting and re-scale the wave.

# Stomp!

Stomper is an non-real-time algorithm created by Håkan "Zap" Andersson that allows you to construct your own vintage-synth-style sounds using the ASR-X Pro's processor. You create a Stomper sound by setting parameters that describe the sound's characteristics, and then hit the Yes button to instruct Stomper to build the sound and place it in the Scratch Pad—from there it can be assigned to pads a RAM kit sound in the same manner as any other wave. Stomper allows you to select the sound's waveform content, its filtering—including resonant filtering—and volume, or amplitude, characteristics. Since Stomper creates your sound right in the ASR-X Pro, the resulting 16-bit sound is terrific.

To learn more about Stomper, visit its Web site at *http://www.Master-Zap.com.stomper*

Stomper is accessed by pressing the Pad Process button. When the currently selected pad uses a sound that's not based on a loaded wave, "Synthesize Stomper sound?" is displayed. When the sound on the pad *is* based on a wave, scroll all the way clockwise after pressing the Pad Process button to reveal "Synthesize sound?" In either case, the

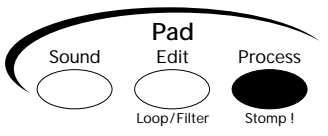

displayed question provides access to Stomper's parameters. As you move through the Stomper parameters, the Yes and No LEDs will flash to indicate that you can build you sound at any time by pressing the Yes button, or leave Stomper by pressing the No/Exit button. As the sound is being created, a progress indicator will be displayed.

## Sound Type

Stomper provides a set of presets that can be used as is, or as a starting point for your own sounds. Turn the Value knob to select any of the following presets:

KICK1 KICK2 SNARE TOM CRASH HAT

When you change the value of any parameters, an additional USER preset is created.

## Oscillator #

Each Stomper sound can contain up to four active oscillators, each of which has its own set of parameters and can be configured to function as a waveform oscillator or as a low-pass resonant filter. Before setting up an oscillator, you must first select it by turning the Value knob when the Oscillator # display is visible.

### Mode

The Mode display allows you to set the currently selected oscillator as you wish. An oscillator can be set to Off, Oscillator or Filter. Turn the Value knob to the desired setting.

Tip: When an oscillator is set to Filter mode, it filters all lower-numbered oscillators.

Note: The ASR-X Pro presents only those parameters relevant to the selected oscillator's mode. As a result, the remaining Stomper displays you'll see depends on the selected oscillator's mode.

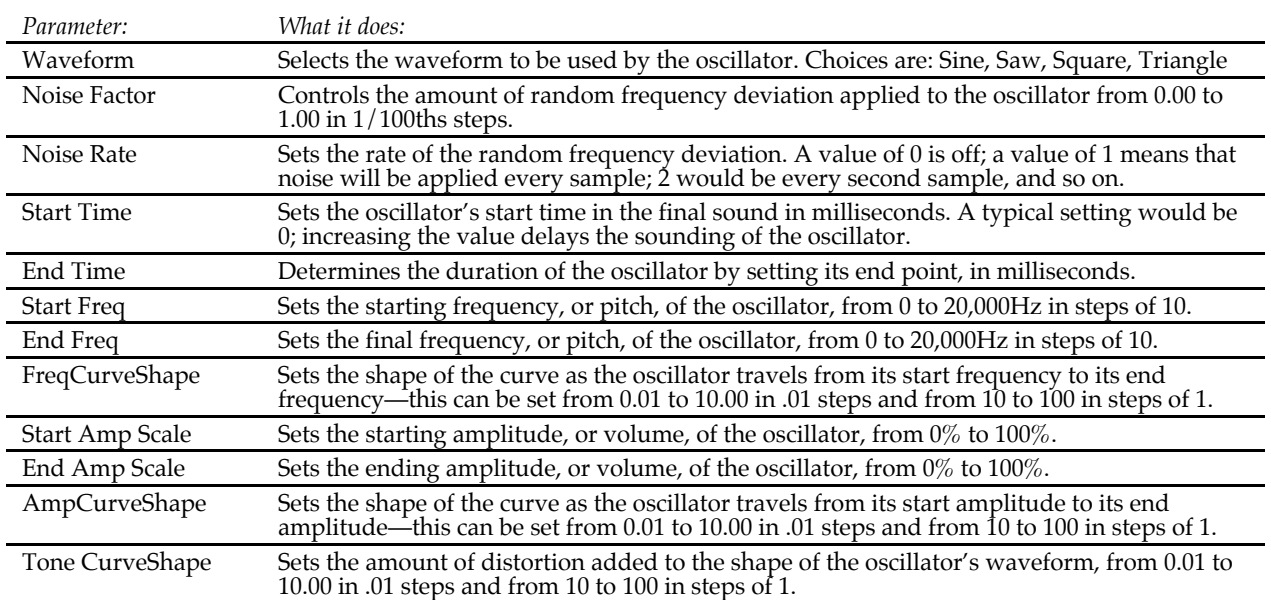

### Oscillator Mode Stomper Parameters

The following Stomper parameters are available when the selected oscillator is set to oscillator mode.

## Filter Mode Stomper Parameters

These Stomper parameters are available when the selected oscillator is set to low-pass filter mode.

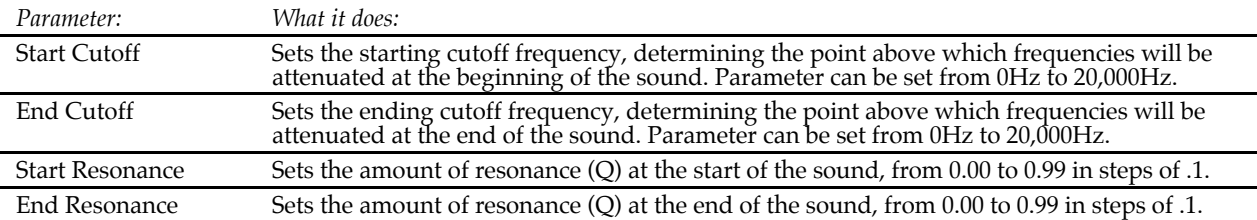